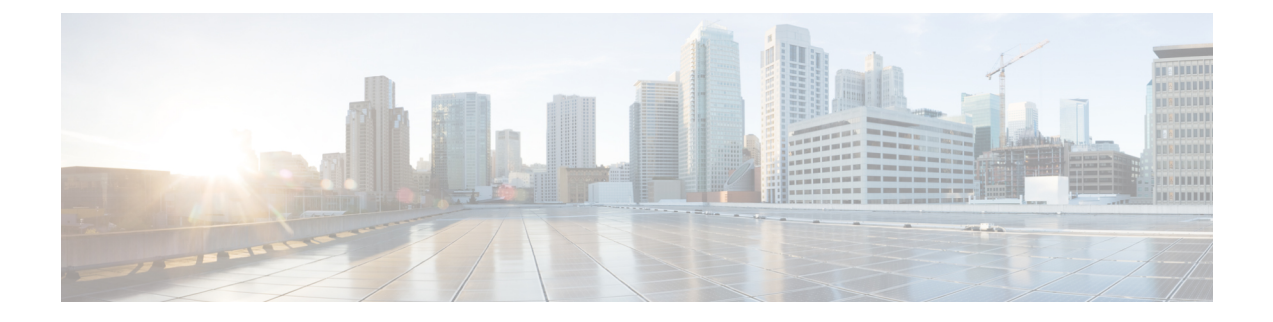

# **Application Management**

- Hosting Apps on Cisco [Application](#page-0-0) Services Engine, on page 1
- Onboard a Site on Cisco [Application](#page-1-0) Services Engine Using GUI, on page 2
- [Uninstalling](#page-1-1) App, on page 2
- [Disabling](#page-1-2) an App, on page 2

# <span id="page-0-0"></span>**Hosting Apps on Cisco Application Services Engine**

Use this procedure to upload the apps on the Cisco Application Services Engine.

#### **Before you begin**

- You have downloaded the app from the Cisco Data [Center](https://dcappcenter.cisco.com/all.html) and moved the downloaded app file to a http server.
- You must have administrator credentials to install the app.
- **Step 1** Log into Cisco Application Services Engine.
- **Step 2** Click **Apps** from the side navigation bar.
- **Step 3** Click **Actions**.
- **Step 4** Click **Upload App** from the far-right side of the work pane.

Select **local** tab to upload the apps to Cisco Application Services Engine. Download the app to your computer and save it. Browse to the location to upload it to Cisco Application Services Engine.

- **Step 5** For uploading larger apps use the **remote** upload option. Copy the URL of the app that you have downloaded from Cisco App Center and hosted the app file to a http server.
- **Step 6** In the **URL** field enter the copied http address and click **Submit**.

Click Refresh to check the upload status.Once the app is hosted, the **Apps** tab is displayed.

- **Step 7** Click the **Apps** tab. The work pane displays **App Installing in progress**.
- **Step 8** Once the installation is complete, then click **Enable** to enable the app on the Cisco Application Services Engine.

### <span id="page-1-0"></span>**Onboard a Site on Cisco Application Services Engine Using GUI**

Use this procedure to onboard a site on to the Cisco Application Services Engine using GUI. Any apps installed on Cisco Application Services Engine can access the onboarded sites.

#### **Before you begin**

You have installed and configured the Cisco Application Services Engine.

You must have administrator credentials to install an application.

- **Step 1** Log in to the Cisco Application Services Engine GUI with admin privileges.
- **Step 2** Create and add a site using the procedure in [Adding](cisco-application-services-engine-user-guide-113_chapter3.pdf#nameddest=unique_10) a Site.
- **Step 3** Creating a site onboards a site to the node. Any apps installed on Cisco Application Services Engine can access the onboarded sites.
- **Step 4** Continue with the installation of applications on Cisco Application Services Engine using GUI. Refer to [Hosting](#page-0-0) Apps on Cisco [Application](#page-0-0) Services Engine, on page 1 for uploading apps.
- <span id="page-1-1"></span>**Step 5** After the app is launched, follow the User [Guides](https://www.cisco.com/c/en/us/support/data-center-analytics/network-insights-data-center/tsd-products-support-series-home.html) for the app to configure the sites.

## **Uninstalling App**

Use this procedure to delete an application on the Cisco Application Services Engine .

Log in to the Cisco APIC GUI with admin privileges

#### **Before you begin**

You must disable the app before you delete the app on the Cisco ApplicationServices Engine.

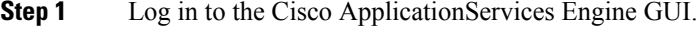

- **Step 2** Click **Apps**.
- <span id="page-1-2"></span>**Step 3** Click **Delete** on the top right corner of the application dialog.
- **Step 4** Click **Yes** on the delete application dialog.

### **Disabling an App**

Use this procedure to disable an application on the Cisco Application Services Engine.

- **Step 1** Log in to the Cisco Application Services Engine GUI.
- **Step 2** Click **Apps**. The apps page appears.

**Step 3** Choose the app to be deleted and the app tile. Click **Disable** on the top right corner of the application dialog.

**Step 4** Click **Yes** on the disable application dialog.

 $\mathbf I$ 

٠